# Load Balancing Leostream

Version 1.2.0

# **Table of Contents**

| 1. About this Guide                                                                      | 4  |
|------------------------------------------------------------------------------------------|----|
| 2. Loadbalancer.org Appliances Supported                                                 | 4  |
| 3. Software Versions Supported                                                           | 4  |
| 3.1. Loadbalancer.org Appliance                                                          | 4  |
| 3.2. Leostream                                                                           | 4  |
| 4. Leostream                                                                             | 4  |
| 5. Leostream Platform Components                                                         | 4  |
| 6. Load Balancing Leostream                                                              | 5  |
| 6.1. Load Balancing & HA Requirements                                                    | 5  |
| 6.2. Persistence (aka Server Affinity)                                                   | 5  |
| 6.3. Virtual Service (VIP) Requirements                                                  | 5  |
| 6.4. Port Requirements                                                                   | 5  |
| 7. Deployment Concept                                                                    | 6  |
| 7.1. Multiple Leostream Gateways Connecting to a Single Leostream Connection Broker      | 6  |
| 7.2. Multiple Leostream Gateways Connecting to a Cluster of Leostream Connection Brokers | 7  |
| 8. Load Balancer Deployment Methods                                                      | 8  |
| 8.1. Layer 4 DR Mode                                                                     | 8  |
| 8.2. Layer 4 NAT Mode                                                                    | 9  |
| 8.3. Our Recommendation                                                                  | 12 |
| 8.4. Leostream Gateway Configuration                                                     | 12 |
| 8.5. Leostream Connection Broker Configuration                                           | 13 |
| 8.6. Leostream Agent Configuration                                                       | 16 |
| 8.7. Leostream Connect Client Configuration                                              | 17 |
| 8.7.1. Windows Clients                                                                   | 17 |
| 8.7.2. Java Clients                                                                      | 18 |
| 9. Loadbalancer.org Appliance – the Basics                                               | 18 |
| 9.1. Virtual Appliance                                                                   |    |
| 9.2. Initial Network Configuration                                                       |    |
| 9.3. Accessing the Appliance WebUI                                                       |    |
| 9.3.1. Main Menu Options                                                                 |    |
| 9.4. Appliance Software Update                                                           | 21 |
| 9.4.1. Online Update                                                                     |    |
| 9.4.2. Offline Update                                                                    | 21 |
| 9.5. Ports Used by the Appliance                                                         | 22 |
| 9.6. HA Clustered Pair Configuration                                                     |    |
| 10. Appliance Configuration for Leostream - Using Layer 4 DR Mode                        | 23 |
| 10.1. Configuring VIP 1 - Leostream Gateway Service                                      |    |
| 10.1.1. Configuring the Virtual Service (VIP)                                            | 23 |
| 10.1.2. Defining the Real Servers (RIPs)                                                 | 24 |
| 10.2. Configuring VIP 2 - Leostream Connection Broker Service                            | 24 |
| 10.2.1. Configuring the Virtual Service (VIP)                                            | 25 |
| 10.2.2. Defining the Real Servers (RIPs)                                                 | 26 |
| 11. Appliance & Server Configuration for Leostream - Using Layer 4 NAT Mode              |    |
| 11.1. Configure the Load Balancer's Network Interfaces                                   |    |
| 11.2. Configuring VIP 1 - Leostream Gateway Service                                      |    |
| 11.2.1. Configuring the Virtual Service (VIP)                                            |    |
| 11.2.2. Defining the Real Servers (RIPs)                                                 |    |
| 11.3. Configuring VIP 2 - Leostream Connection Broker Service                            | 29 |

| 11.3.1. Configuring the Virtual Service (VIP)                                |    |
|------------------------------------------------------------------------------|----|
| 11.3.2. Defining the Real Servers (RIPs)                                     |    |
| 11.4. Create a Floating IP to Use for the Leostream Servers' Default Gateway | 31 |
| 11.4.1. To Create a Floating IP Address on the Load Balancer                 | 31 |
| 11.5. Leostream Server Configuration                                         | 31 |
| 11.5.1. Default Gateway                                                      | 32 |
| 12. Testing & Verification                                                   | 32 |
| 12.1. Testing the Load Balanced Gateway Service                              |    |
| 12.2. Using System Overview                                                  |    |
| 13. Technical Support                                                        | 34 |
| 14. Further Documentation                                                    |    |
| 15. Appendix                                                                 | 35 |
| 15.1. Configuring HA - Adding a Secondary Appliance                          | 35 |
| 15.1.1. Non-Replicated Settings                                              | 35 |
| 15.1.2. Configuring the HA Clustered Pair.                                   |    |
| 15.2. Solving the ARP Problem for Linux                                      |    |
| 15.2.1. Method 1: ARP Behavior and Loopback Interface Changes                |    |
| 15.2.2. Method 2: NAT "redirect" via iptables                                | 40 |
| 15.2.3. Method 3: NAT "redirect" via nftables                                | 41 |
| 15.2.4. Method 4: NAT "redirect" via firewall-cmd                            |    |
| 16. Document Revision History                                                |    |

# 1. About this Guide

This guide details the steps required to configure a load balanced Leostream environment utilizing Loadbalancer.org appliances. It covers the configuration of the load balancers and also any Leostream configuration changes that are required to enable load balancing.

For more information about initial appliance deployment, network configuration and using the Web User Interface (WebUI), please also refer to the Administration Manual.

# 2. Loadbalancer.org Appliances Supported

All our products can be used with Leostream. For full specifications of available models please refer to https://www.loadbalancer.org/products/enterprise.

Some features may not be available or fully supported in all cloud platforms due to platform specific limitations. For more details, please refer to the "Main Differences to our Standard (Non-Cloud) Product" section in the appropriate cloud platform Quick Start Guide or check with Loadbalancer.org support.

# 3. Software Versions Supported

# 3.1. Loadbalancer.org Appliance

• V8.9.1 and later

|        | The screenshots used throughout this document aim to track the latest Loadbalancer.org            |
|--------|---------------------------------------------------------------------------------------------------|
| 🖞 Note | software version. If you're using an older version, or the very latest, the screenshots presented |
|        | here may not match your WebUI exactly.                                                            |

# 3.2. Leostream

- Leostream Connection Broker 9.0 and later
- Leostream Gateway 2.0 and later

# 4. Leostream

Leostream provides the critical remote desktop connection management technology required for organizations to build successful large-scale remote access solutions for physical, virtual, and cloud-hosted desktops. The Leostream Platform is the industry's most widely deployed vendor-independent remote desktop connection management solution, enabling enterprises to integrate the complex array of clients, hosting platforms, guest operating systems, and display protocols required for successful VDI, hosted desktop, and application deployments.

# 5. Leostream Platform Components

• **Connection Broker**: The main application that manages the hosted desktop environment. The Connection Broker is the central management layer for configuring your deployment, including inventorying and

provisioning desktops, assigning and connecting users to these desktops, and defining the end-user experience. The Connection Broker also includes a web portal for users to access their hosted resources.

- Leostream Gateway: An optional application that provides HTML5-based clientless remote access for users connecting to their remote desktop. The Leostream Gateway also provides gateway functionality for protocols such as RDP, HP ZCentral Remote Boost, NICE DCV, and Mechdyne TGX, to connect users to desktops that are hosted in a network that is isolated from the user's client device.
- Leostream Agent: When installed on the remote desktop, the Leostream Agent provides the Connection Broker with insight into the connection status of remote users, including when they log out, disconnect, or are idle on their desktop. The Agent also manages enhancements such as USB device passthrough and network printer redirection. The Leostream Agent is available for Microsoft Windows, Linux, and macOS operating systems.
- Leostream Connect: A software client provided by Leostream that allows users to log into your Leostream environment and access their hosted resources from fat or thin clients. Using Leostream Connect, you can repurpose existing desktops and laptops as client devices, lowering the cost of VDI deployments. Some thin clients provide built-in Leostream Connect clients.

The Leostream Connection Broker and Gateway are deployed onto Linux hosts.

The Leostream Client and Agent can be deployed onto Windows, Linux, and Mac hosts.

# 6. Load Balancing Leostream

1 Note It's highly recommended that you have a working Leostream environment first before implementing the load balancer.

# 6.1. Load Balancing & HA Requirements

For high availability and scalability, it is recommended that multiple Leostream Gateway servers **and** multiple Connection Broker servers are deployed in load balanced clusters.

# 6.2. Persistence (aka Server Affinity)

Source IP address based persistence is required to successfully load balance a Leostream deployment. This is true for load balancing Leostream gateway servers and for load balancing connection brokers.

# 6.3. Virtual Service (VIP) Requirements

To provide load balancing and HA for Leostream, the following VIP is required:

• Leostream Gateway Service

Optionally, an additional VIP may be required as follows:

• Leostream Connection Broker Service

# 6.4. Port Requirements

I나 ) © Copyright Loadbalancer.org • Documentation • Load Balancing Leostream

For the purposes of this guide, the focus will be on the RDP, PCoIP, and HP ZCentral remote protocols. Leostream is also compatible with a plethora of other different remote connection protocols, however. Refer to the official Leostream documentation for further details.

The following table shows the ports that are load balanced:

| Port  | Protocols      | Use                                                                           |
|-------|----------------|-------------------------------------------------------------------------------|
| 80    | TCP/HTTP       | HTTP Logon to Leostream Service                                               |
| 443   | TCP/HTTPS      | HTTPS Logon to Leostream Service                                              |
| 3389  | TCP/UDP/RDP    | (Optional) Connection to RDP Hosts                                            |
| 42966 | TCP/UDP/HP RGS | (Optional) ZCentral Remote Boost<br>(Formerly HP Remote Graphics<br>Software) |
| 4172  | TCP/UDP/PCoIP  | (Optional) PC-over-IP Remote<br>Display Protocol                              |
| 50001 | TCP/PCoIP      | (Optional) PC-over-IP Remote<br>Display Protocol                              |
| 50002 | TCP/PCoIP      | (Optional) PC-over-IP Remote<br>Display Protocol                              |

8 Note

րել

Optional protocols are dependent on the remote desktop protocol in use for client connections.

# 7. Deployment Concept

Leostream can be deployed in two different ways that can be load balanced.

# 7.1. Multiple Leostream Gateways Connecting to a Single Leostream Connection Broker

#### Step 1: Authentication (Single Leostream Connection Broker)

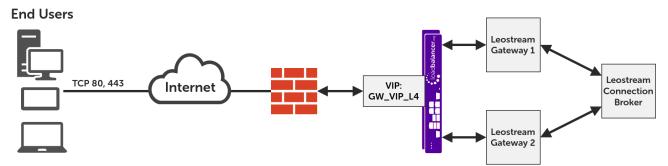

#### Step 2: Remote Connection (Single Leostream Connection Broker)

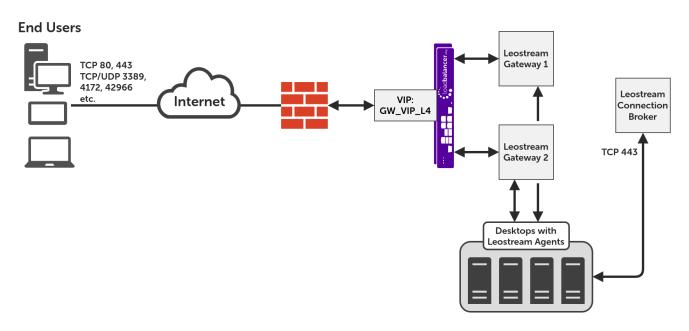

#### VIP = **V**irtual **IP** Address

|        | The load balancer can be deployed as a single unit, although Loadbalancer.org recommends a      |
|--------|-------------------------------------------------------------------------------------------------|
| 8 Note | clustered pair for resilience & high availability. Please refer to the section Configuring HA - |
|        | Adding a Secondary Appliance in the appendix for more details on configuring a clustered pair.  |

# 7.2. Multiple Leostream Gateways Connecting to a Cluster of Leostream Connection Brokers

Step 1: Authentication (Clustered Leostream Connection Brokers)

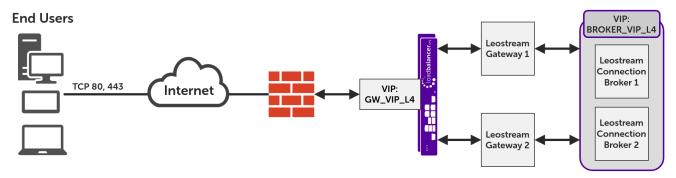

#### Step 2: Remote Connection (Clustered Leostream Connection Brokers)

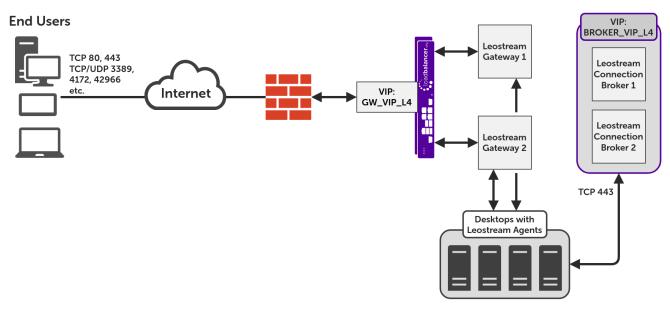

#### VIP = Virtual IP Address

Secondary Appliance in the appendix for more details on configuring a clustered pair.

# 8. Load Balancer Deployment Methods

The load balancer can be deployed in 4 fundamental ways: *Layer 4 DR mode*, *Layer 4 NAT mode*, *Layer 4 SNAT mode*, and *Layer 7 SNAT mode*.

For Leostream, using layer 4 DR mode is recommended. It it also possible to use layer 4 NAT mode, however the performance of this set up is not as great as layer 4 DR mode. These modes are described below and are used for the configurations presented in this guide. For configuring using DR mode please refer to Section 10, "Appliance Configuration for Leostream - Using Layer 4 DR Mode", and for configuring using layer 4 NAT mode refer to Section 11, "Appliance & Server Configuration for Leostream - Using Layer 4 NAT Mode".

### 8.1. Layer 4 DR Mode

Layer 4 DR (Direct Routing) mode is a very high performance solution that requires little change to your existing infrastructure. The image below shows an example network diagram for this mode.

8 Note

րել

Kemp, Brocade, Barracuda & A10 Networks call this Direct Server Return and F5 call it nPath.

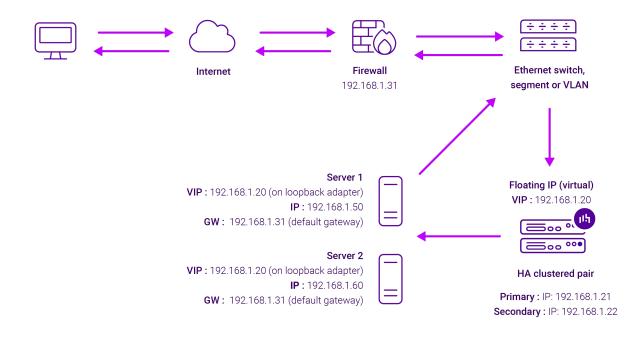

- DR mode works by changing the destination MAC address of the incoming packet to match the selected Real Server on the fly which is very fast.
- When the packet reaches the Real Server it expects the Real Server to own the Virtual Services IP address (VIP). This means that each Real Server (and the load balanced application) must respond to both the Real Server's own IP address and the VIP.
- The Real Server should not respond to ARP requests for the VIP. Only the load balancer should do this. Configuring the Real Server in this way is referred to as "Solving the ARP Problem". For more information please refer to DR Mode Considerations.
- On average, DR mode is 8 times quicker than NAT mode for HTTP and much faster for other applications such as Remote Desktop Services, streaming media and FTP.
- The load balancer must have an interface in the same subnet as the Real Servers to ensure layer 2 connectivity which is required for DR mode to operate.
- The VIP can be brought up on the same subnet as the Real Servers or on a different subnet provided that the load balancer has an interface in that subnet.
- Port translation is not possible with DR mode, e.g. VIP:80  $\rightarrow$  RIP:8080 is not supported.
- DR mode is transparent, i.e. the Real Server will see the source IP address of the client.

### 8.2. Layer 4 NAT Mode

Layer 4 NAT mode is a high performance solution, although not as fast as layer 4 DR mode. This is because real server responses must flow back to the client via the load balancer rather than directly as with DR mode. The image below shows an example network diagram for this mode.

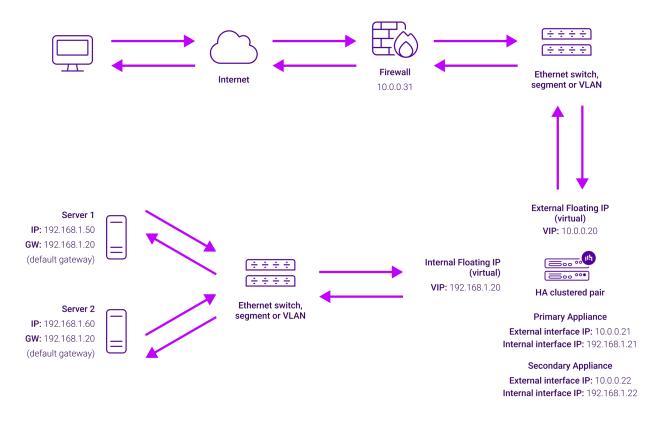

- The load balancer translates all requests from the Virtual Service to the Real Servers.
- NAT mode can be deployed in the following ways:
  - Two-arm (using 2 Interfaces) (as shown above) Here, 2 subnets are used. The VIP is located in one subnet and the load balanced Real Servers are located in the other. The load balancer requires 2 interfaces, one in each subnet.

| 8 Note This can be achieved by using two network adapters, or by creating VLANs on a single adapter. |  |
|----------------------------------------------------------------------------------------------------|--|
|----------------------------------------------------------------------------------------------------|--|

- Normally **eth0** is used for the internal network and **eth1** is used for the external network, although this is not mandatory since any interface can be used for any purpose.
- If the Real Servers require Internet access, Auto-NAT should be enabled using the WebUI menu option: Cluster Configuration > Layer 4 - Advanced Configuration, the external interface should be selected.
- The default gateway on the Real Servers must be set to be an IP address on the load balancer.

|        | For an HA clustered pair, a floating IP should be added to the load balancer and |
|--------|----------------------------------------------------------------------------------|
| 8 Note | used as the Real Server's default gateway. This ensures that the IP address can  |
|        | "float" (move) between Primary and Secondary appliances.                         |

- Clients can be located in the same subnet as the VIP or any remote subnet provided they can route to the VIP.
- One-arm (using 1 Interface) Here, the VIP is brought up in the same subnet as the Real Servers.

uh.

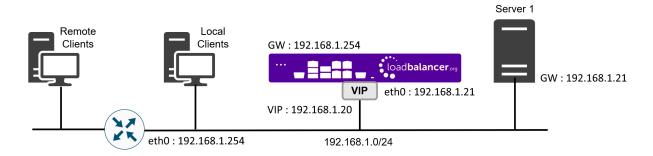

• To support remote clients, the default gateway on the Real Servers must be an IP address on the load balancer and routing on the load balancer must be configured so that return traffic is routed back via the router.

For an HA clustered pair, a floating IP should be added to the load balancer and **Note** used as the Real Server's default gateway. This ensures that the IP address can "float" (move) between Primary and Secondary appliances.

- To support local clients, return traffic would normally be sent directly to the client bypassing the load balancer which would break NAT mode. To address this, the routing table on the Real Servers must be modified to force return traffic to go via the load balancer. For more information please refer to One-Arm (Single Subnet) NAT Mode.
- If you want Real Servers to be accessible on their own IP address for non-load balanced services, e.g. RDP, you will need to setup individual SNAT and DNAT firewall script rules for each Real Server or add additional VIPs for this.
- Port translation is possible with Layer 4 NAT mode, e.g. VIP:80 → RIP:8080 is supported.
- NAT mode is transparent, i.e. the Real Server will see the source IP address of the client.

#### NAT Mode Packet re-Writing

In NAT mode, the inbound destination IP address is changed by the load balancer from the Virtual Service IP address (VIP) to the Real Server. For outbound replies the load balancer changes the source IP address of the Real Server to be the Virtual Services IP address.

#### The following table shows an example NAT mode setup:

| Protocol | VIP      | Port | RIP          | Port |
|----------|----------|------|--------------|------|
| ТСР      | 10.0.020 | 80   | 192.168.1.50 | 80   |

In this simple example all traffic destined for IP address 10.0.0.20 on port 80 is load-balanced to the real IP address 192.168.1.50 on port 80.

#### Packet rewriting works as follows:

115

1) The incoming packet for the web server has source and destination addresses as:

| Source | x.x.x.x:34567 | Destination | 10.0.0.20:80 |
|--------|---------------|-------------|--------------|
|--------|---------------|-------------|--------------|

2) The packet is rewritten and forwarded to the backend server as:

| Source | x.x.x.x:34567 | Destination | 192.168.1.50:80 |
|--------|---------------|-------------|-----------------|
|--------|---------------|-------------|-----------------|

3) Replies return to the load balancer as:

| <b>Source</b> 192.168.1.50:80 | Destination | x.x.x.x:34567 |
|-------------------------------|-------------|---------------|
|-------------------------------|-------------|---------------|

4) The packet is written back to the VIP address and returned to the client as:

| Source | 10.0.0.20:80 | Destination | x.x.x.x:34567 |
|--------|--------------|-------------|---------------|
|--------|--------------|-------------|---------------|

### 8.3. Our Recommendation

Where possible, we recommend that Layer 4 Direct Routing (DR) mode is used. This mode offers the best possible performance since replies go directly from the Real Servers to the client, not via the load balancer. It's also relatively simple to implement. Ultimately, the final choice does depend on your specific requirements and infrastructure.

If DR mode cannot be used, for example if the real servers are located in remote routed networks, then NAT mode is recommended.

# 8.4. Leostream Gateway Configuration

Carry out the following instructions on each gateway server:

- 1. **If deploying using DR mode:** Change the ARP behaviour of the server by following the instructions in the section Solving the ARP Problem for Linux of the appendix.
- 2. Open an SSH connection to the Leostream Gateway host.
- 3. Run the command leostream-gateway --broker <BROKER\_VIP\_L4>
  - Non-clustered connection broker deployment: Use the IP address / FQDN of the connection broker server.
  - Clustered connection broker deployment: Use the VIP address of the connection broker virtual service.

[root@localhost ~]# leostream-gateway --broker 192.168.98.237 Connection Broker forwarding is enabled

4. Run the command leostream-gateway --info to confirm that the connection broker has been added to the configuration.

[root@localhost ~]# leostream-gateway --info OS is CentOS 7 Port range is 20001-23000 Gateway version is 2.0.0.18 The VPN is OFF Connection Broker forwarding is ON to 192.168.98.237 Azure Broker forwarding is OFF Guacamole is ENABLED This Gateway is attached to a Connection Broker

### 8.5. Leostream Connection Broker Configuration

If load balancing multiple connection brokers (this is optional), carry out the following instructions on each connection broker server:

- 1. **If deploying using DR mode:** Change the ARP behaviour of the server by following the instructions in the section Solving the ARP Problem for Linux of the appendix.
- 2. Connect to the connection broker server via browser and login as an admin user.
- 3. From the left hand menu, expand *Setup*, navigate to *Gateways*, and click on **Add Gateway Cluster** as the top of the main window.

| LEOSTREAM                  | $\mathbf{\hat{\mathbf{o}}}$           |
|----------------------------|---------------------------------------|
| Signed in as Administrator | Add Gateway Add Gateway Cluster       |
| Dashboards                 | Actions Name                          |
| Setup                      | All                                   |
| Authentication Servers     | No gateways or gateway clusters found |
| MFA Providers              |                                       |
| Centers                    |                                       |
| Gateways                   |                                       |

- 4. Set the name of the cluster.
- 5. Choose the option All Gateways in this cluster.
- 6. In the text box *Public IP address or FQDN of the external load balancer*, put in the VIP address of the connection broker virtual service.

- 7. Set *Method for routing display protocol traffic through this Leostream gateway* to **From random gateway port to protocol-specific desktop port**.
- 8. Click **Save** to commit the changes.

| Edit Gateway Cluster "leogwclu01"                                                                                                    | ?      |
|----------------------------------------------------------------------------------------------------|--------|
| Name                                                                                                    |        |
| leogwclu01                                                                                                    |        |
| Set up forwarding ports on:                                                                                                    |        |
| All Gateways in this cluster The external load balancer may choose any Gateway                                                               |        |
| Only the Gateway that forwarded login traffic for this session<br>Requires session stickiness to be configured on the external load balancer |        |
| Public IP address or FQDN of the external load balancer (must be accessible to client devices)                                               |        |
| 192.168.98.238                                                                                                    |        |
| Method for routing display protocol traffic through this Leostream gateway cluster                                                           |        |
| Use protocol-specific port on both gateway and desktop, filtered by client source IP address                                                 | $\sim$ |
|                                                                                                    |        |
|                                                                                                    |        |
| Notes                                                                                                    |        |
|                                                                                                    |        |
|                                                                                                    |        |
|                                                                                                    |        |
| Save Cancel                                                                                                    |        |
| Carlor                                                                                                    |        |

9. On the Gateways page, click Add Gateway.

| LEOSTREAM                  | )      |             |                              |                    |
|----------------------------|--------|-------------|------------------------------|--------------------|
| Signed in as Administrator | ~      | ⊘ The gate  | way cluster "leogwclu01" was | successfully saved |
| Dashboards                 | $\sim$ | Add Gateway | Add Gateway Cluster          |                    |
| Setup                      | ~      | Actions     | Name                         | Туре               |
| Authentication Servers     |        | <b>E</b> 40 |                              | All                |
| MFA Providers              |        | Edit        | leogwclu01                   | Gateway cluster    |
| Centers                    |        |             |                              |                    |
| Gateways                   |        |             |                              |                    |

- 10. Select the gateway cluster created in the previous step from the drop-down list.
  - © Copyright Loadbalancer.org Documentation Load Balancing Leostream

րել

- 11. Set Public IP address or FQDN for use in Protocol Plans as the VIP address of the gateway virtual service.
- 12. Set *IP address or FQDN used for Connection Broker communications to this Gateway* as real server's own IP address / FQDN.
- 13. Click **Save** to commit the changes.

| Add Gateway                                                                                                    | ?                        |
|----------------------------------------------------------------------------------------------------|--------------------------|
|                                                                                                    |                          |
| Name                                                                                                    |                          |
| leogwsvr01                                                                                                    |                          |
| Add this Leostream Gateway to a Gateway Cluster                                                                                                    |                          |
| eogwclu01                                                                                                    | ~)                       |
| Public IP address or FQDN for use in Protocol Plans                                                                                                    |                          |
| 192.168.98.238                                                                                                    |                          |
| If this Gateway is located behind a load balancer or external firewall, enter its public IP address or FQDN. This address must be accessible from the IP address or FQDN used for Connection Broker communications to this Gateway | he user's client device. |
| 192.168.98.213                                                                                                    | ]                        |
| Unique IP address or FQDN of this Leostream Gateway. Not required if same as Pu                                                                                                    | ıblic IP address above.  |
|                                                                                                    |                          |
| Notes                                                                                                    |                          |
|                                                                                                    |                          |
|                                                                                                    |                          |
|                                                                                                    |                          |
|                                                                                                    |                          |
| Save Cancel                                                                                                    |                          |
|                                                                                                    |                          |

- 14. Repeat the Add Gateway process to add additional Leostream Gateways as required.
- 15. From the left hand menu, navigate to *Configuration > Protocol Plans*.
- 16. Click on **Edit** next to the *Default* plan.

լեղ,

| LEOSTREAM                  |   |              |           |
|----------------------------|---|--------------|-----------|
| Signed in as Administrator | ~ | Create Proto | ocol Plan |
| Dashboards                 | ~ | Actions      | Name 🔺    |
| Setup                      | ~ |              | All       |
| Configuration              | ~ | Edit         | Default   |
| Pools                      |   |              |           |
| Protocol Plans             |   |              |           |

17. For each protocol in use, set the Gateway to the gateway cluster created previously.

| Edit Protocol Plan                         |                                  | 0        |
|--------------------------------------------|----------------------------------|----------|
| Plan name<br><b>Default</b>                |                                  |          |
|                                            |                                  |          |
| ⊘ Leostream Connect and Thin               | Clients Writing to Leostream API |          |
| RDP and RemoteFX                           | Priority: 1                      | ~        |
| Command line parameters                    |                                  |          |
|                                            |                                  |          |
| Configuration file                         |                                  |          |
| screen mode id:i:2                         |                                  | <u>^</u> |
| desktopwidth:i:1024<br>desktopheight:i:768 |                                  | *        |
|                                            |                                  |          |
| Gateway                                    |                                  |          |
| leogwclu01                                 |                                  |          |
|                                            |                                  | Optional |

18. Save the changes.

րել։

# 8.6. Leostream Agent Configuration

For each Leostream agent installed, the agent should be configured with either the connection broker VIP address **or** the (solo) connection broker's IP address / FQDN in a **non-clustered environment**. This should be set as the **Trusted Connection Broker Address**, like so:

| 🎯 Leostream Agent 🦳 —                                                                                                    |      | ×   |
|----------------------------------------------------------------------------------------------------|------|-----|
| Status Options About Leostream Agent<br>Port to listen on: 8080                                                                        |      |     |
| Leostream Connection Broker<br>Dbtain Connection Broker address automatically<br>Trusted Connection Broker Addresses<br>192.168.98.237 | Test | ]   |
| Enable Logging     Settings     View Agent Log                                                                                         |      |     |
| OK Cancel                                                                                                    | App  | oly |

# 8.7. Leostream Connect Client Configuration

Leostream Connect clients must be configured as described below, depending on the specific platform in use.

#### 8.7.1. Windows Clients

լեղ,

- 1. Open the Leostream Connect client.
- 2. Right-click on the Leostream icon in the Windows taskbar and click on Options...

|           | Leostream Connect                                  |              |
|-----------|----------------------------------------------------|--------------|
|           | — Logged in as local_<br>dtileoclient01 (Assigned) |              |
|           | dtileoclient02 (Connec                             | ted) 🕨 🕨     |
|           | Close Session                                      |              |
|           | Refresh List                                       |              |
|           | Connect                                            | Ctrl+Shift+C |
|           | Switch User                                        |              |
|           | Options                                            | Ctrl+Shift+O |
| 画         | Exit                                               |              |
| Ľ         |                                                    |              |
| <b>ym</b> | 20                                                 |              |

3. Click on the Broker tab and set the Address to the VIP address of the gateway service.

| 回 Options      |                         |               | ×     |
|----------------|-------------------------|---------------|-------|
| General Broke  | Hotkeys Viewers L       | .og About     |       |
| - Connection E | roker                   |               |       |
| 🗌 Obtain Co    | nnection Broker address | automatically |       |
| Address        |                         | Test          |       |
|                | N or IP address.        | Test          |       |
|                |                         |               |       |
|                |                         |               |       |
|                |                         |               |       |
|                |                         |               |       |
|                |                         |               |       |
|                |                         |               |       |
|                | OK                      | Cancel A      | .pply |

#### 8.7.2. Java Clients

- 1. Navigate to the location of (directory that contains) the LeostreamConnect.jar file.
- 2. Create or edit a file named lc.conf that contains the following minimum contents:

```
trace_level=ERROR,WARN,INFO,TRACE,DIAG
rdp_path=/usr/bin/remmina
connection_broker_auto_discovery=false
recent_brokers=192.168.98.231
connection_broker_address=<GW_VIP_L4>
```

where GW\_VIP\_L4 is the VIP address of the gateway service.

ß Note Set the rdp\_path variable to the location of the preferred RDP client.

# 9. Loadbalancer.org Appliance – the Basics

### 9.1. Virtual Appliance

A fully featured, fully supported 30 day trial is available if you are conducting a PoC (Proof of Concept) deployment. The VA is currently available for VMware, Virtual Box, Hyper-V, KVM, XEN and Nutanix AHV and has been optimized for each Hypervisor. By default, the VA is allocated 2 vCPUs, 4GB of RAM and has a 20GB virtual disk. The Virtual Appliance can be downloaded here.

Image: Second stateThe same download is used for the licensed product, the only difference is that a license key fileImage: Second state(supplied by our sales team when the product is purchased) must be applied using the<br/>appliance's WebUI.

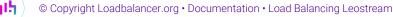

| ំ Note  | Please refer to Virtual Appliance Installation and the ReadMe.txt text file included in the VA download for additional information on deploying the VA using the various Hypervisors.                                                                                                 |
|---------|----------------------------------------------------------------------------------------------------|
|         |                                                                                                    |
| និ Note | The VA has 4 network adapters. For VMware only the first adapter ( <b>eth0</b> ) is connected by default. For HyperV, KVM, XEN and Nutanix AHV all adapters are disconnected by default. Use the network configuration screen within the Hypervisor to connect the required adapters. |

# 9.2. Initial Network Configuration

After boot up, follow the instructions on the appliance console to configure the management IP address, subnet mask, default gateway, DNS servers and other network and administrative settings.

(1) Important Be sure to set a secure password for the load balancer, when prompted during the setup routine.

# 9.3. Accessing the Appliance WebUI

The WebUI is accessed using a web browser. By default, users are authenticated using Apache authentication. Users can also be authenticated against LDAP, LDAPS, Active Directory or Radius - for more information, please refer to External Authentication.

| 8 Noto | There are certain differences when accessing the WebUI for the cloud appliances. For details, |
|--------|-----------------------------------------------------------------------------------------------|
| 8 Note | please refer to the relevant Quick Start / Configuration Guide.                               |

1. Using a browser, navigate to the following URL:

#### https://<IP-address-configured-during-the-network-setup-wizard>:9443/lbadmin/

| ំ Note  | You'll receive a warning about the WebUI's SSL certificate. This is due to the default self signed certificate that is used. If preferred, you can upload your own certificate - for more information, please refer to Appliance Security Features. |
|---------|----------------------------------------------------------------------------------------------------|
|         |                                                                                                    |
| និ Note | If you need to change the port, IP address or protocol that the WebUI listens on, please refer to Service Socket Addresses.                                                                                                    |

2. Log in to the WebUI using the following credentials:

#### Username: loadbalancer

Password: <configured-during-network-setup-wizard>

1 Note To change the password, use the WebUI menu option: *Maintenance > Passwords*.

Once logged in, the WebUI will be displayed as shown below:

#### IL LOADBALANCER

#### Enterprise VA Max

|                       | Primary   Secondary Active   Passive Link & Second                                                                                        |
|-----------------------|----------------------------------------------------------------------------------------------------|
| lystem Overview       |                                                                                                    |
| ocal Configuration    | WARNING: YOUR TRIAL IS DUE TO EXPIRE IN 30 DAYS.                                                                                          |
| Cluster Configuration | Buy with confidence. All purchases come with a 90 day money back guarantee.                                                               |
| laintenance           | Already bought? Enter your license key here                                                                                               |
| iew Configuration     | Buy Now                                                                                                    |
| eports                | System Overview 🚱 2025-05-08 12:37:21 UTC                                                                                                 |
| ogs (                 |                                                                                                    |
| ipport                | Would you like to run the Setup Wizard?                                                                                                   |
| ve Chat               | Accept Dismiss                                                                                                    |
|                       | 150 k<br>100 k<br>50 k<br>0 Wet 18:00 Thu 00:00 Thu 06:00 Thu 20:00                                                                       |
|                       | 0 - Wed 18:00 Thu 00:00 Thu 06:00 Thu 12:00<br>□ RX 28 Min, 2713 Avg, 27344772 Total,<br>■ TX 0 Min, 13777 Avg, 138872181 Total,          |
|                       | System Load Average                                                                                                    |
|                       | Wed 18:00         Thu 00:00         Thu 06:00         Thu 12:00           Im average         0.00 Min,         0.08 Avg,         0.68 Max |
|                       | <ul> <li>5m average 0.00 Min, 0.04 Avg, 0.30 Max</li> <li>15m average 0.00 Min, 0.02 Avg, 0.12 Max</li> </ul>                             |

3. You'll be asked if you want to run the Setup Wizard. Click **Dismiss** if you're following a guide or want to configure the appliance manually. Click **Accept** to start the Setup Wizard.

| Note The Setup Wizard can only be used to configure Layer 7 services. |
|-----------------------------------------------------------------------|
|-----------------------------------------------------------------------|

#### 9.3.1. Main Menu Options

րել

System Overview - Displays a graphical summary of all VIPs, RIPs and key appliance statistics
Local Configuration - Configure local host settings such as IP address, DNS, system time etc.
Cluster Configuration - Configure load balanced services such as VIPs & RIPs
Maintenance - Perform maintenance tasks such as service restarts and creating backups
View Configuration - Display the saved appliance configuration settings
Reports - View various appliance reports & graphs
Logs - View various appliance logs
Support - Create a support download, contact the support team & access useful links

Live Chat - Start a live chat session with one of our Support Engineers

# 9.4. Appliance Software Update

We recommend that the appliance is kept up to date to ensure that you benefit from the latest bug fixes, security updates and feature improvements. Both online and offline update are supported.

| පී Note  | For full details, please refer to Appliance Software Update in the Administration Manual.                                                                                                    |
|----------|----------------------------------------------------------------------------------------------------|
| ရှိ Note | Services may need to be restarted/reloaded after the update process completes or in some cases a full appliance restart may be required. We therefore recommend performing the update during a maintenance window. |

#### 9.4.1. Online Update

The appliance periodically contacts the Loadbalancer.org update server (**update.loadbalancer.org**) and checks for updates. This is the default behavior and can be disabled if preferred. If an update is found, a notification similar to the example below will be displayed at the top of the WebUI:

| Information: Upda | te 8.13.1 is now available for this app | bliance. |  |
|-------------------|-----------------------------------------|----------|--|
| Online Update     |                                         |          |  |

Click **Online Update**. A summary of all new features, improvements, bug fixes and security updates included in the update will be displayed. Click **Update** at the bottom of the page to start the update process.

(!) Important Do not navigate away whilst the update is ongoing, this may cause the update to fail.

The update can take several minutes depending on download speed and upgrade version. Once complete, the following message will be displayed:

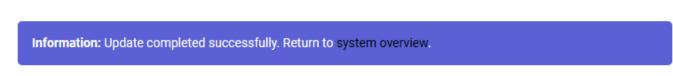

If services need to be reloaded/restarted or the appliance needs a full restart, you'll be prompted accordingly.

### 9.4.2. Offline Update

If the appliance does not have access to the Internet, offline update can be used.

To check for the latest version, please refer to our product roadmap page available here. To obtain the latest offline update files contact support@loadbalancer.org.

To perform an offline update:

© Copyright Loadbalancer.org • Documentation • Load Balancing Leostream

- 1. Using the WebUI, navigate to: *Maintenance > Software Update*.
- 2. Select Offline Update.
- 3. The following screen will be displayed:

#### Software Update

#### Offline Update

The following steps will lead you through offline update.

- 1. Contact Loadbalancer.org support to obtain the offline update archive and checksum.
  - 2. Save the archive and checksum to your local machine.
  - 3. Select the archive and checksum files in the upload form below.
- 4. Click Upload and Install to begin the update process.

Archive: Choose File No file chosen
Checksum: Choose File No file chosen

Upload and Install

- 4. Select the Archive and Checksum files.
- 5. Click Upload and Install.
- 6. If services need to be reloaded/restarted or the appliance needs a full restart, you'll be prompted accordingly.

# 9.5. Ports Used by the Appliance

By default, the appliance uses the following TCP & UDP ports:

| Protocol  | Port    | Purpose                                                     |
|-----------|---------|-------------------------------------------------------------|
| ТСР       | 22 *    | SSH                                                         |
| TCP & UDP | 53 *    | DNS / GSLB                                                  |
| TCP & UDP | 123     | NTP                                                         |
| TCP & UDP | 161 *   | SNMP                                                        |
| UDP       | 6694    | Heartbeat between Primary & Secondary appliances in HA mode |
| ТСР       | 7778    | HAProxy persistence table replication                       |
| ТСР       | 9000 *  | Gateway service (Centralized/Portal Management)             |
| ТСР       | 9080 *  | WebUI - HTTP (disabled by default)                          |
| ТСР       | 9081 *  | Nginx fallback page                                         |
| ТСР       | 9443 *  | WebUI - HTTPS                                               |
| ТСР       | 25565 * | Shuttle service (Centralized/Portal Management)             |

8 Note

լեր

The ports used for SSH, GSLB, SNMP, the WebUI, the fallback page, the gateway service and the shuttle service can be changed if required. For more information, please refer to Service Socket

# 9.6. HA Clustered Pair Configuration

Loadbalancer.org recommend that load balancer appliances are deployed in pairs for high availability. In this guide a single unit is deployed first, adding a secondary unit is covered in the section Configuring HA - Adding a Secondary Appliance of the appendix.

# 10. Appliance Configuration for Leostream - Using Layer 4 DR Mode

# 10.1. Configuring VIP 1 - Leostream Gateway Service

### 10.1.1. Configuring the Virtual Service (VIP)

- Using the web user interface, navigate to *Cluster Configuration > Layer 4 Virtual Services* and click on Add a new Virtual Service.
- 2. Define the Label for the virtual service as required, e.g. GW\_VIP\_L4.
- 3. Set the Virtual Service IP Address field to the required IP address, e.g. 192.168.98.238.
- 4. Set the Ports field to cover the remote desktop protocols in use, e.g. 80,443,3389,4172,42966,50001,50002.
- 5. Set the *Protocol* to **TCP/UDP**.
- 6. Leave the Forwarding Method set to Direct Routing.
- 7. Click Update to create the virtual service.

#### Layer 4 - Add a new Virtual Service

| Virtual Service   |                       |         |        |        |
|-------------------|-----------------------|---------|--------|--------|
| Label             | GW_VIP_L4             |         |        | 0      |
| IP Address        | 192.168.98.238        |         |        | 0      |
| Ports             | 80,443,3389,4172,4296 | 56,500( |        | 0      |
| Protocol          |                       |         |        |        |
| Protocol          | TCP/UDP               | ~       |        | 0      |
| Forwarding        |                       |         |        |        |
| Forwarding Method | Direct Routing V      |         |        | 0      |
|                   |                       |         | Cancel | Update |

- 8. Click Modify next to the newly created VIP.
- 9. Ensure that the Persistence Enable checkbox is checked.
- 10. Set the Health Checks Check Type to Negotiate.
- 11. Set the *Check Port* to **443**.

- 12. Set the Protocol to HTTPS.
- 13. Set the Request to send to /app/system/ping
- 14. Set the *Response expected* to **OK**
- 15. Click Update.

| Persistence       |                  |   |
|-------------------|------------------|---|
| Enable            |                  | 0 |
| Timeout           | 300 seconds      | • |
| Granularity       |                  | 0 |
| Health Checks     |                  |   |
| Check Type        | Negotiate 🗸      | ? |
| Check Port        | 443              | • |
| Protocol          | HTTPS V          | 0 |
| Virtual Host      |                  | ? |
| Request to send   | /app/system/ping | 0 |
| Response expected | ок               | ? |

#### 10.1.2. Defining the Real Servers (RIPs)

- Using the web user interface, navigate to *Cluster Configuration > Layer 4 Real Servers* and click on Add a new Real Server next to the newly created VIP.
- 2. Define the *Label* for the real server as required, e.g. **GW01**.
- 3. Set the *Real Server IP Address* field to the required IP address, e.g. **192.168.98.231**.
- 4. Click Update.

րել։

5. Repeat these steps to add additional Leostream Gateways as real servers as required.

| Layer 4 Add a new Real Server - GW_VIP_L4 |                |   |  |
|-------------------------------------------|----------------|---|--|
| Label                                     | GW01           | 0 |  |
| Real Server IP Address                    | 192.168.98.231 | 0 |  |
| Weight                                    | 100            | 0 |  |
| Minimum Connections                       | 0              | 0 |  |
| Maximum Connections                       | 0              | 0 |  |

### 10.2. Configuring VIP 2 - Leostream Connection Broker Service

(1) ImportantThis virtual service should only be configured in a deployment with multiple, clusteredLeostream Connection Brokers. If operating with a single Leostream Connection Broker then

© Copyright Loadbalancer.org • Documentation • Load Balancing Leostream

#### 10.2.1. Configuring the Virtual Service (VIP)

- Using the web user interface, navigate to *Cluster Configuration > Layer 4 Virtual Services* and click on Add a new Virtual Service.
- 2. Define the Label for the virtual service as required, e.g. BROKER\_VIP\_L4.
- 3. Set the Virtual Service IP Address field to the required IP address, e.g. 192.168.98.237.
- 4. Set the *Ports* field to **80,443**.
- 5. Set the *Protocol* to **TCP**.
- 6. Set the Forwarding Method to Direct Routing.
- 7. Click Update to create the virtual service.

#### Layer 4 - Add a new Virtual Service

| Virtual Service   |                  |       |
|-------------------|------------------|-------|
| Label             | BROKER_VIP_L4    | 0     |
| IP Address        | 192.168.98.237   | 1     |
| Ports             | 80,443           | ?     |
| Protocol          |                  |       |
| Protocol          | TCP 🗸            | ?     |
| Forwarding        |                  |       |
| Forwarding Method | Direct Routing V | <br>0 |

- 8. Click Modify next to the newly created VIP.
- 9. Ensure that the Persistence Enable checkbox is checked.
- 10. Set the Health Checks Check Type to Negotiate.
- 11. Set the Check Port to 443.
- 12. Set the *Protocol* to HTTPS.
- 13. Set the Request to send to /index.pl?action=cb\_status
- 14. Set the *Response expected* to **CB\_IS\_OK**
- 15. Click Update.

dh.

| Persistence       |                            |   |
|-------------------|----------------------------|---|
| Enable            |                            | 0 |
| Timeout           | 300 seconds                | 0 |
| Granularity       |                            | 0 |
| Health Checks     |                            |   |
| Check Type        | Negotiate V                | 0 |
| Check Port        | 443                        | 0 |
| Protocol          | HTTPS 🗸                    | 0 |
| Virtual Host      |                            | 0 |
| Request to send   | /index.pl?action=cb_status | 0 |
| Response expected | СВ_ІЅ_ОК                   | 0 |

#### 10.2.2. Defining the Real Servers (RIPs)

- Using the web user interface, navigate to *Cluster Configuration > Layer 4 Real Servers* and click on Add a new Real Server next to the newly created VIP.
- 2. Define the *Label* for the real server as required, e.g. **BRK01**.
- 3. Set the Real Server IP Address field to the required IP address, e.g. 192.168.98.230.
- 4. Click Update.

ոել

5. Repeat these steps to add additional Leostream Connection Brokers as real servers as required.

#### Layer 4 Add a new Real Server - BROKER\_VIP\_L4

| Label                  | BRK01          | 0 |
|------------------------|----------------|---|
| Real Server IP Address | 192.168.98.230 | 0 |
| Weight                 | 100            | 0 |
| Minimum Connections    | 0              | 0 |
| Maximum Connections    | 0              | 0 |

# 11. Appliance & Server Configuration for Leostream -Using Layer 4 NAT Mode

# 11.1. Configure the Load Balancer's Network Interfaces

Layer 4 NAT mode is typically used in a 2-arm configuration where the VIP is located in one subnet and the load balanced real servers are located in another. This can be achieved by using two network adapters, or by creating VLANs on a single adapter. Single arm configuration is also supported under certain conditions - for more information please refer to Layer 4 NAT Mode.

#### To configure an additional network interface for a 2-arm configuration:

- 1. Using the WebUI, navigate to Local Configuration > Network Interface Configuration.
- 2. Scroll to the IP Address Assignment section.

| IP Addr | ress Assignment   |                      |
|---------|-------------------|----------------------|
|         |                   |                      |
|         | eth0 eth1         |                      |
|         |                   |                      |
|         | 192.168.85.100/24 |                      |
| eth0    |                   | MTU 1500 bytes       |
|         |                   |                      |
|         | 192.168.98.1/24   |                      |
| eth1    |                   | MTU 1500 bytes       |
|         |                   |                      |
|         |                   | Configure Interfaces |

3. Specify an appropriate IP address for **eth1** in CIDR format as shown above.

#### 4. Click Configure Interfaces.

1 Note There are no restrictions on which interface is used for each requirement.

### 11.2. Configuring VIP 1 - Leostream Gateway Service

#### 11.2.1. Configuring the Virtual Service (VIP)

- Using the web user interface, navigate to *Cluster Configuration > Layer 4 Virtual Services* and click on Add a new Virtual Service.
- 2. Define the Label for the virtual service as required, e.g. GW\_VIP\_L4.
- 3. Set the Virtual Service IP Address field to the required IP address, e.g. 192.168.85.140.
- 4. Set the Ports field to cover the remote desktop protocols in use, e.g. 80,443,3389,4172,42966,50001,50002.
- 5. Set the *Protocol* to **TCP/UDP**.
- 6. Leave the *Forwarding Method* set to NAT.
- 7. Click **Update** to create the virtual service.

#### Layer 4 - Add a new Virtual Service

| Virtual Service   |                            |             |
|-------------------|----------------------------|-------------|
| Label             | GW_VIP_L4                  | 0           |
| IP Address        | 192.168.85.140             | 0           |
| Ports             | 389,4172,42966,50001,50002 | 0           |
| Protocol          |                            |             |
| Protocol          | TCP/UDP v                  | 2           |
| Forwarding        |                            |             |
| Forwarding Method | NAT v                      | 2           |
|                   | Cal                        | ncel Update |

- 8. Click Modify next to the newly created VIP.
- 9. Ensure that the *Persistence Enable* checkbox is checked.
- 10. Set the *Health Checks Check Type* to **Negotiate**.
- 11. Set the Check Port to 443.
- 12. Set the *Protocol* to **HTTPS**.
- 13. Set the Request to send to /app/system/ping
- 14. Set the *Response expected* to **OK**
- 15. Click Update.

| Persistence       |                  |   |
|-------------------|------------------|---|
| Enable            |                  | 0 |
| Timeout           | 300 seconds      | 0 |
| Granularity       |                  | 0 |
| Health Checks     |                  |   |
| Check Type        | Negotiate V      | 0 |
| Check Port        | 443              | 0 |
| Protocol          | HTTPS 🗸          | 0 |
| Virtual Host      |                  | 0 |
| Request to send   | /app/system/ping | 0 |
| Response expected | ОК               | 0 |

#### 11.2.2. Defining the Real Servers (RIPs)

- Using the web user interface, navigate to *Cluster Configuration > Layer 4 Real Servers* and click on Add a new Real Server next to the newly created VIP.
- 2. Define the *Label* for the real server as required, e.g. GW01.

- 3. Set the Real Server IP Address field to the required IP address, e.g. 192.168.98.231.
- 4. Click Update.
- 5. Repeat these steps to add additional Leostream Gateways as real servers as required.

| Layer 4 Add a new Real Server - GW_VIP_L4 |                |   |  |  |
|-------------------------------------------|----------------|---|--|--|
| Label                                     | GW01           | 0 |  |  |
| Real Server IP Address                    | 192.168.98.231 | 0 |  |  |
| Weight                                    | 100            | 0 |  |  |
| Minimum Connections                       | 0              | 0 |  |  |
| Maximum Connections                       | 0              | 0 |  |  |

### 11.3. Configuring VIP 2 - Leostream Connection Broker Service

|               | This virtual service should <b>only</b> be configured in a deployment with multiple, clustered   |
|---------------|--------------------------------------------------------------------------------------------------|
| (!) Important | Leostream Connection Brokers. If operating with a <b>single</b> Leostream Connection Broker then |
|               | skip setting up this service.                                                                    |

### 11.3.1. Configuring the Virtual Service (VIP)

- Using the web user interface, navigate to *Cluster Configuration > Layer 4 Virtual Services* and click on Add a new Virtual Service.
- 2. Define the *Label* for the virtual service as required, e.g. **BROKER\_VIP\_L4**.
- 3. Set the Virtual Service IP Address field to the required IP address, e.g. 192.168.85.141.
- 4. Set the *Ports* field to **80,443**.
- 5. Set the *Protocol* to **TCP**.

15

- 6. Set the *Forwarding Method* to **NAT**.
- 7. Click Update to create the virtual service.

#### Layer 4 - Add a new Virtual Service

| Virtual Service   |                |   |               |
|-------------------|----------------|---|---------------|
| Label             | BROKER_VIP_L4  |   | 0             |
| IP Address        | 192.168.85.141 |   | 0             |
| Ports             | 80,443         |   | 0             |
| Protocol          |                |   |               |
| Protocol          | ТСР            | ~ | 0             |
| Forwarding        |                |   |               |
| Forwarding Method | NAT ~          |   | ?             |
|                   |                |   | Cancel Update |

- 8. Click Modify next to the newly created VIP.
- 9. Ensure that the *Persistence Enable* checkbox is checked.
- 10. Set the *Health Checks Check Type* to **Negotiate**.
- 11. Set the Check Port to 443.
- 12. Set the *Protocol* to **HTTPS**.
- 13. Set the *Request to send* to */index.pl?action=cb\_status*
- 14. Set the *Response expected* to **CB\_IS\_OK**
- 15. Click Update.

| Persistence       |                            |   |
|-------------------|----------------------------|---|
| Enable            |                            | 0 |
| Timeout           | 300 seconds                | 0 |
| Granularity       |                            | 0 |
| Health Checks     |                            |   |
| Check Type        | Negotiate 🗸                | 0 |
| Check Port        | 443                        | 0 |
| Protocol          | HTTPS 🗸                    | 0 |
| Virtual Host      |                            | 0 |
| Request to send   | /index.pl?action=cb_status | 0 |
| Response expected | СВ_ІЅ_ОК                   | 0 |

#### 11.3.2. Defining the Real Servers (RIPs)

- Using the web user interface, navigate to *Cluster Configuration > Layer 4 Real Servers* and click on Add a new Real Server next to the newly created VIP.
- 2. Define the *Label* for the real server as required, e.g. **BRK01**.

- 3. Set the Real Server IP Address field to the required IP address, e.g. 192.168.98.230.
- 4. Click Update.
- 5. Repeat these steps to add additional Leostream Connection Brokers as real servers as required.

| Layer 4 | Add a | new | Real | Server | - | BROKER | _VIP | _L4 |
|---------|-------|-----|------|--------|---|--------|------|-----|
|---------|-------|-----|------|--------|---|--------|------|-----|

| Label                  | BRK01          | 0 |
|------------------------|----------------|---|
| Real Server IP Address | 192.168.98.230 | 0 |
| Weight                 | 100            | 0 |
| Minimum Connections    | 0              | ? |
| Maximum Connections    | 0              | 0 |

### 11.4. Create a Floating IP to Use for the Leostream Servers' Default Gateway

The default gateway on each Leostream server must be configured to be an IP address on the load balancer. It's possible to use the IP address assigned to the internal facing interface (**eth1** in this example) for the default gateway, although it's recommended that an additional floating IP is created for this purpose. This is required if two load balancers (our recommended configuration) are used. In this scenario if the primary unit fails, the floating IP will be brought up on the secondary.

#### 11.4.1. To Create a Floating IP Address on the Load Balancer

- 1. Using the WebUI, navigate to: Cluster Configuration > Floating IPs.
- 2. Enter the required IP address to be used for the default gateway, e.g. 192.168.98.100.
- 3. Click Add Floating IP.

Once added, there will be multiple floating IPs: one for each virtual service (**192.168.85.140** and **192.168.85.141**, in the example presented here) and one for the default gateway (e.g. **192.168.98.100**) as shown below:

| Floating IPs    |                |  |         |        |                |  |
|-----------------|----------------|--|---------|--------|----------------|--|
|                 | 192.168.85.140 |  | Disable | Delete |                |  |
|                 | 192.168.85.141 |  | Disable | Delete |                |  |
|                 | 192.168.98.100 |  | Disable | Delete |                |  |
| New Floating IP |                |  |         |        |                |  |
|                 |                |  |         |        | Add Floating I |  |

# 11.5. Leostream Server Configuration

#### 11.5.1. Default Gateway

To ensure that return traffic passes back to the client via the load balancer, set the default gateway of each Leostream server (gateways and, if being load balanced, connection brokers) to be the floating IP address added in the previous step, in this example **192.168.98.100**.

| ∆ Warning | The default gateway changes must be <b>permanent</b> , otherwise the changes will be lost on reboot and the virtual service(s) will cease to function. |
|-----------|----------------------------------------------------------------------------------------------------|
|           |                                                                                                    |
| ំ Note    | For more information about NAT mode, please refer to Layer 4 NAT Mode.                                                                                 |

# 12. Testing & Verification

8 Note For additional guidance on diagnosing and resolving any issues you may have, please also refer to Diagnostics & Troubleshooting.

# 12.1. Testing the Load Balanced Gateway Service

The load balanced Leostream gateway service can be tested by using it.

- 1. Use SSH to connect to both Leostream gateway hosts as the root user.
- 2. Execute the command leostream --conn to view current connections.

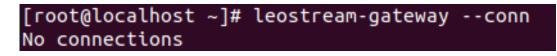

3. Use a web browser to connect to the Leostream gateway virtual service and log in using appropriate authorised credentials.

| Resources                        | ? |                                                             | $\otimes$ |  |
|----------------------------------|---|-------------------------------------------------------------|-----------|--|
| Refresh List Sign Out local_user | r | Message Board<br>Welcome to the Leostream Connection Broker |           |  |
| Show:<br>All Resources           | ) |                                                             |           |  |
| dtileoclient01                   |   |                                                             |           |  |
|                                  |   |                                                             |           |  |
|                                  |   |                                                             |           |  |
|                                  |   |                                                             |           |  |
|                                  |   |                                                             |           |  |
|                                  |   |                                                             |           |  |
|                                  | - |                                                             |           |  |

- 4. Select a client to connect to.
- 5. Open the downloaded file in an RDP client and enter appropriate credentials (if SSO isn't enabled).

|     | 19                    | 92.168.98.238:3389 - 🗆 🍳  | 8 |
|-----|-----------------------|---------------------------|---|
| Ξ   | S 192.168.98.238:3389 |                           |   |
| :3  |                       |                           |   |
| ≡   | Enter RDP au          | uthentication credentials |   |
| 6   |                       |                           |   |
| 63  | Username              | local_user                |   |
| 5   | Password              |                           |   |
| =   |                       |                           |   |
| -   | Domain                |                           |   |
| ٥.  | Save password         |                           |   |
| 2   | ок                    | Cancel                    |   |
| +   | OK                    | Cancer                    |   |
| .e. |                       |                           |   |

6. A connection should be successfully established to the remote client, via the gateway virtual service configured on the load balancer.

| Microsoft<br>Edge    |  |  |  |  |  |  |  |
|----------------------|--|--|--|--|--|--|--|
| Leostream<br>Connect |  |  |  |  |  |  |  |
| P                    |  |  |  |  |  |  |  |
| Recycle Bin          |  |  |  |  |  |  |  |

րել։

7. On the Leostream gateway hosts, re-execute the command leostream --conn and the active connection should be listed.

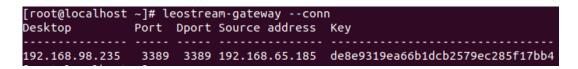

- 8. Use a web browser to connect to the Leostream connection broker service (if configured).
- 9. In the menu on the left, navigate to *Resources > Desktops*.
- 10. A Release option should be visible next to the client that has been connected to.

| Setup              | ~ |        |                                                      |                |
|--------------------|---|--------|------------------------------------------------------|----------------|
| Configuration      | ~ |        | Actions                                              | Name 🔺         |
| Resources          |   |        |                                                      | All            |
| Desktops           |   |        | Control   Edit   View   Log   Status   Release   API | dtileoclient01 |
| Deskiops           |   |        | Control   Edit   View   Log   Status   API           | dtileoclient02 |
| PCoIP Host Devices |   | 2 rows |                                                      |                |

11. Repeat these tests using Leostream connection clients, if applicable.

### 12.2. Using System Overview

The System Overview can be viewed in the WebUI. It shows a graphical view of all VIPs & RIPs (i.e. the web servers) and shows the state/health of each server as well as the state of the cluster as a whole. The example below shows a DR mode deployment where both Leostream servers are healthy and available to accept connections:

| System O | verview 👔         |                |            |         |            | 20      | )21-10-13 16:25 | :24 UTC |
|----------|-------------------|----------------|------------|---------|------------|---------|-----------------|---------|
|          | VIRTUAL SERVICE 🗢 | IP 🗢           | PORTS 🗢    | CONNS 🗢 | PROTOCOL 🗢 | METHOD  | MODE 🗢          |         |
| 1        | GW_VIP_L4         | 192.168.98.238 | 80,443,33  | 0       | TCPUDP     | Layer 4 | DR              | M       |
|          | REAL SERVER       | IP             | PORTS      | WEIGHT  | CONNS      |         |                 |         |
| <b>+</b> | GW01              | 192.168.98.231 | 80,443,338 | 100     | 0          | Drain   | Halt            | 8.41    |
| 1        | GW02              | 192.168.98.232 | 80,443,338 | 100     | 0          | Drain   | Halt            | 9.A)    |
| 1        | BROKER_VIP_L4     | 192.168.98.237 | 80,443     | 0       | ТСР        | Layer 4 | DR              | 2.41    |

# 13. Technical Support

For more details about configuring the appliance and assistance with designing your deployment please don't hesitate to contact the support team using the following email address: support@loadbalancer.org.

# 14. Further Documentation

For additional information, please refer to the Administration Manual.

# 15. Appendix

# 15.1. Configuring HA - Adding a Secondary Appliance

Our recommended configuration is to use a clustered HA pair of load balancers to provide a highly available and resilient load balancing solution. We recommend that the Primary appliance is fully configured first, then the Secondary appliance can be added to create an HA pair. Once the HA pair is configured, load balanced services must be configured and modified on the Primary appliance. The Secondary appliance will be automatically kept in sync.

| 8 Note For Enterprise Azure, the HA pair should be configured first. For more information, pleat to the Azure Quick Start/Configuration Guide available in the documentation library | ase refer |
|----------------------------------------------------------------------------------------------------|-----------|
|----------------------------------------------------------------------------------------------------|-----------|

The clustered HA pair uses Heartbeat to determine the state of the other appliance. Should the active device (normally the Primary) suffer a failure, the passive device (normally the Secondary) will take over.

### 15.1.1. Non-Replicated Settings

A number of settings are not replicated as part of the Primary/Secondary pairing process and therefore must be manually configured on the Secondary appliance. These are listed by WebUI menu option in the table below:

| WebUI Main Menu<br>Option | Sub Menu Option                      | Description                                             |
|---------------------------|--------------------------------------|---------------------------------------------------------|
| Local Configuration       | Hostname & DNS                       | Hostname and DNS settings                               |
| Local Configuration       | Network Interface<br>Configuration   | Interface IP addresses, bonding configuration and VLANs |
| Local Configuration       | Routing                              | Default gateways and static routes                      |
| Local Configuration       | System Date & time                   | Time and date related settings                          |
| Local Configuration       | Physical – Advanced<br>Configuration | Various appliance settings                              |
| Local Configuration       | Portal Management                    | Portal management settings                              |
| Local Configuration       | Security                             | Security settings                                       |
| Local Configuration       | SNMP Configuration                   | SNMP settings                                           |
| Local Configuration       | Graphing                             | Graphing settings                                       |
| Local Configuration       | License Key                          | Appliance licensing                                     |
| Maintenance               | Backup & Restore                     | Local XML backups                                       |
| Maintenance               | Software Updates                     | Appliance software updates                              |
| Maintenance               | Fallback Page                        | Fallback page configuration                             |
| Maintenance               | Firewall Script                      | Firewall (iptables) configuration                       |
| Maintenance               | Firewall Lockdown<br>Wizard          | Appliance management lockdown settings                  |

Make sure that where any of the above have been configured on the Primary appliance, they're also configured on the Secondary.

### 15.1.2. Configuring the HA Clustered Pair

| 8 Moto | If you have already run the firewall lockdown wizard on either appliance, you'll need to ensure |
|--------|-------------------------------------------------------------------------------------------------|
| 8 Note | that it is temporarily disabled on both appliances whilst performing the pairing process.       |

- 1. Deploy a second appliance that will be the Secondary and configure initial network settings.
- 2. Using the WebUI on the Primary appliance, navigate to: Cluster Configuration > High-Availability Configuration.

| Create a Clustered Pair |                                        |  |  |  |  |
|-------------------------|----------------------------------------|--|--|--|--|
|                         | Local IP address                       |  |  |  |  |
|                         | 192.168.110.40 ~                       |  |  |  |  |
|                         | IP address of new peer                 |  |  |  |  |
|                         | 192.168.110.41                         |  |  |  |  |
|                         | Password for loadbalancer user on peer |  |  |  |  |
|                         | •••••                                  |  |  |  |  |
|                         | Add new node                           |  |  |  |  |

- 3. Specify the IP address and the *loadbalancer* user's password for the Secondary (peer) appliance as shown in the example above.
- 4. Click Add new node.

**Create a Clustered Pair** 

5. The pairing process now commences as shown below:

| ILDADBALANCER Primary      | Local IP address                       |  |  |  |
|----------------------------|----------------------------------------|--|--|--|
|                            | 192.168.110.40 🗸                       |  |  |  |
| <b>IP</b> : 192.168.110.40 | IP address of new peer                 |  |  |  |
| Attempting to pair.        | 192.168.110.41                         |  |  |  |
| dhuanaan waar              | Password for loadbalancer user on peer |  |  |  |
| 바 LOADBALANCER Secondary   | •••••                                  |  |  |  |
| <b>IP</b> : 192.168.110.41 |                                        |  |  |  |
|                            | configuring                            |  |  |  |

6. Once complete, the following will be displayed on the Primary appliance:

#### High Availability Configuration - primary

| 바 LOADBALANCER | Primary            | Break Clustered Pair |
|----------------|--------------------|----------------------|
|                | IP: 192.168.110.40 |                      |
| 바 LOADBALANCER | Secondary          |                      |
|                | IP: 192.168.110.41 |                      |

7. To finalize the configuration, restart heartbeat and any other services as prompted in the "Commit changes" message box at the top of the screen.

| ឹ Note | Clicking the <b>Restart Heartbeat</b> button on the Primary appliance will also automatically restart heartbeat on the Secondary appliance. |
|--------|----------------------------------------------------------------------------------------------------|
|        |                                                                                                    |
| 8 Note | For more details on configuring HA with 2 appliances, please refer to Appliance Clustering for HA.                                          |
|        |                                                                                                    |
| 8 Note | For details on testing and verifying HA, please refer to Clustered Pair Diagnostics.                                                        |
|        |                                                                                                    |

# 15.2. Solving the ARP Problem for Linux

There are two different approaches on how to configure a Linux server for correct operation when DR mode load balancing is in use:

- Modifying the server's ARP behavior and adding the relevant VIP addresses to the loopback interface
- Using NAT to convince the server to accept and reply to packets addressed to the relevant VIP addresses

Four independent methods are described below along with instructions. Each method follows one of the two approaches above. The specific method chosen will depend on technical requirements, the Linux distribution in use, and personal preferences.

The first method involves setting kernel parameters to alter the server's ARP behavior and adding IP addresses to the loopback interface. This method should be universally applicable to any Linux server **making this the preferred method**.

If setting kernel parameters and adding IP addresses is not possible for some reason, the remaining three methods describe setting up a server for DR mode operation by using NAT via the **redirect** target/statement. The specific instructions depend on the packet filtering framework and tooling in use, which varies between Linux distributions. Methods are presented for iptables, nftables, and the **firewall-cmd** tool.

### 15.2.1. Method 1: ARP Behavior and Loopback Interface Changes

This is the preferred method as it should be applicable to any Linux server and doesn't require any additional

dh.

packet filtering or NAT considerations.

Each real server needs the loopback interface to be configured with the virtual IP addresses (VIPs) of the relevant load balanced services. This is often just a single VIP address, but the logic described below can be extended to cover multiple VIPs on a server. Having the VIPs on the loopback interface allows the server to accept inbound load balanced packets that are addressed to a VIP.

The server **must not** respond to ARP requests for the VIP addresses. The server also **must not** use ARP to announce the fact that it owns the VIP addresses. This is necessary to prevent IP address conflicts, as *all* of the real servers *and* the load balancer will own the VIP addresses. Only the load balancer should announce ownership of the VIPs.

To configure the behavior described above, follow all of the steps below on each real server.

### Step 1 of 4: Re-configuring ARP behavior This step is only applicable if IPv4-based virtual services are in use.

Add the following lines to the file /etc/sysctl.conf (create this file if it does not already exist):

net.ipv4.conf.all.arp\_ignore=1
net.ipv4.conf.eth0.arp\_ignore=1
net.ipv4.conf.eth1.arp\_ignore=1
net.ipv4.conf.all.arp\_announce=2
net.ipv4.conf.eth0.arp\_announce=2
net.ipv4.conf.eth1.arp\_announce=2

Adjust the commands shown above to suit the server's network configuration, e.g. a different number of network interfaces or a different interface naming convention.

For reference, the effect of these kernel parameter changes on the server is as follows:
 arp\_ignore=1: This configures the server to only reply to an ARP request if the request's target IP address is local to the incoming interface. This can never be true for VIP addresses on the loopback interface, as the loopback interface can never be an incoming interface for ARP requests from other devices. Hence, ARP requests for VIP addresses are always ignored.
 arp\_announce=2: This prevents the server from sending an ARP request out of an interface *A* where the ARP request's sender/source address is stated to be an IP address that is local to some other interface *B*. For example, this prevents the server from sending an ARP request from sending an ARP request from a VIP address (which is local to the loopback interface) out of eth0, which would announce that the server owns the VIP address.

### Step 2 of 4: Re-configuring duplicate address detection (DAD) behavior This step is only applicable if IPv6-based virtual services are in use.

Add the following lines to the file /etc/sysctl.conf (create this file if it does not already exist):

|         | For reference, the effect of these kernel parameter changes on the server is as follows:                                                                                                    |
|---------|----------------------------------------------------------------------------------------------------|
| යි Note | <ul> <li>dad_transmits=0: This prevents a given interface from sending out duplicate address<br/>detection probes in order to test the uniqueness of unicast IPv6 addresses. Any IPv6 VIP<br/>addresses will <i>not</i> be unique, so this mechanism is disabled.</li> </ul> |
|         | • accept_dad=0: This prevents a given interface from accepting duplicate address detection messages. This prevents any IPv6 VIP addresses from being marked as duplicate addresses.                                                                                          |

#### Step 3 of 4: Applying the new settings

To apply the new settings, either reboot the real server or execute the following command to immediately apply the changes:

| /sbin/sysctl -p |                                                                                                    |
|-----------------|----------------------------------------------------------------------------------------------------|
|                 |                                                                                                    |
|                 | Steps 1, 2, and 3 can be replaced by instead modifying the necessary kernel variables by writing directly to their corresponding files under /proc/sys/. Note that changes made in this way <i>will not persist across reboots</i> .                                                                                                    |
|                 | Execute the following commands (as root) to implement these temporary changes (adapting the number of interfaces and interface names as needed):                                                                                                    |
| ំ Note          | <pre>echo 1 &gt; /proc/sys/net/ipv4/conf/all/arp_ignore<br/>echo 1 &gt; /proc/sys/net/ipv4/conf/eth0/arp_ignore<br/>echo 1 &gt; /proc/sys/net/ipv4/conf/eth1/arp_ignore<br/>echo 2 &gt; /proc/sys/net/ipv4/conf/all/arp_announce<br/>echo 2 &gt; /proc/sys/net/ipv4/conf/eth0/arp_announce<br/>echo 2 &gt; /proc/sys/net/ipv4/conf/eth1/arp_announce<br/>echo 0 &gt; /proc/sys/net/ipv6/conf/lo/dad_transmits<br/>echo 0 &gt; /proc/sys/net/ipv6/conf/lo/accept_dad</pre> |

#### Step 4 of 4: Adding the virtual IP addresses (VIPs) to the loopback interface

Each of the VIP addresses must be permanently added to the loopback interface. VIPs must be added with a network prefix of /32 for IPv4 addresses or /128 for IPv6 addresses. The IP addresses can be added using the usual configuration files and tools for modifying network interfaces, which vary between different Linux distributions.

As an alternative, the ip command can be used as a universal way to add IP addresses to any Linux server. Note that addresses added in this way *will not persist across reboots*. To make these addresses permanent, add the ip commands to an appropriate startup script such as /etc/rc.local.

Execute the following ip command for each IPv4 VIP:

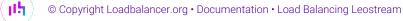

ip addr add dev lo <IPv4-VIP>/32

Execute the following ip command for each IPv6 VIP:

ip addr add dev lo <IPv6-VIP>/128

To check that the VIPs have been successfully added, execute the command:

ip addr ls

To remove an IPv4 VIP from the loopback adapter, execute the command:

ip addr del dev lo <IPv4-VIP>/32

To remove an IPv6 VIP from the loopback adapter, execute the command:

ip addr del dev lo <IPv6-VIP>/128

#### 15.2.2. Method 2: NAT "redirect" via iptables

iptables can be used on each real server to identify incoming packets that are addressed to a virtual IP address (VIP) and redirect those packets to the server itself. This is achieved using the **REDIRECT** target in iptables, which performs the necessary NAT to make this possible. This allows a real server to accept packets addressed to a VIP without the server owning the VIP.

Execute the following command to put the necessary iptables rule in place to redirect traffic for a single IPv4 VIP address. Note that iptables rules added in this way *will not persist across reboots*. To make such a rule permanent, either add the rule to an iptables firewall script, if one is provided with the Linux distribution in question, or add the command to an appropriate startup script such as /etc/rc.local on each real server.

iptables -t nat -A PREROUTING -d <IPv4-VIP> -j REDIRECT

The VIP address should be changed to match the virtual service in question, for example:

iptables -t nat -A PREROUTING -d 10.0.0.21 -j REDIRECT

The example above will redirect any incoming packets destined for 10.0.0.21 (the virtual service) locally, i.e. to the primary address of the incoming interface on the real server.

If a real server is responsible for serving *multiple* VIPs then additional iptables rules should be added to cover each VIP.

For an IPv6 VIP address, a command like the following should be used:

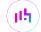

ip6tables -t nat -A PREROUTING -d <IPv6-VIP> -j REDIRECT

The VIP address should be changed to match the virtual service in question, for example:

```
ip6tables -t nat -A PREROUTING -d 2001:db8::10 -j REDIRECT
Method 2 may not be appropriate when using IP-based virtual hosting on a web server. This is
```

| because an iptables <b>REDIRECT</b> rule will redirect incoming packets to the <i>primary address</i> of the |
|----------------------------------------------------------------------------------------------------|
| incoming interface on the web server rather than any of the virtual hosts that are configured.               |
| Where this is an issue, use method 1 instead.                                                                |
|                                                                                                    |

#### 15.2.3. Method 3: NAT "redirect" via nftables

nftables is the modern Linux kernel packet filtering framework. It is supported on all major Linux distributions and has replaced iptables as the default framework on most major distributions.

nftables can be used on each real server to identify incoming packets that are addressed to a virtual IP address (VIP) and redirect those packets to the server itself. This is achieved using the **redirect** statement in nftables, which performs the necessary NAT to make this possible. This allows a real server to accept packets addressed to a VIP without the server owning the VIP.

Use a script like the following to put the necessary nftables structures in place to redirect traffic for both IPv4 and IPv6 VIP addresses. To make such a configuration permanent, either add the **inet nat** table to an nftables firewall script, if one is provided with the Linux distribution in question, or configure a script like the following to execute as a startup script on each real server.

```
#!/usr/sbin/nft -f
table inet nat {
    chain prerouting {
        comment "Allow server to accept packets destined for VIP addresses";
        type nat hook prerouting priority -100; policy accept;
        ip daddr <IPv4-VIP> redirect comment "Description"
        ip6 daddr <IPv6-VIP> redirect comment "Description"
    }
}
```

The VIP addresses and comments should be changed to match the virtual services in question, for example:

```
#!/usr/sbin/nft -f
table inet nat {
    chain prerouting {
        comment "Allow server to accept packets destined for VIP addresses";
        type nat hook prerouting priority -100; policy accept;
        ip daddr 10.0.0.21 redirect comment "VIP 1: HTTP"
        ip6 daddr 2001:db8::10 redirect comment "VIP 2: HTTPS"
    }
```

The example above will redirect any incoming packets destined for 10.0.0.21 or 2001:db8::10 (the virtual services) locally, i.e. to the primary address of the incoming interface (for each IP version) on the real server.

Note that **Linux kernels prior to 5.2** may not support performing NAT (which is required for the **redirect** statement) in an inet family table. In this scenario, use either an ip or an ip6 family table instead, or both if a mixture of IPv4 and IPv6 VIPs are in use on the same server. Also note that older kernels may not support the use of comments in chains.

Note that **Linux kernels prior to 4.18** require explicitly registering both prerouting and postrouting chains in order for the implicit NAT of the **redirect** statement to be correctly performed in both the inbound and outbound directions.

A legacy-friendly setup may look like the following:

```
#!/usr/sbin/nft -f
table ip nat {
    chain prerouting {
        type nat hook prerouting priority -100; policy accept;
        ip daddr 10.0.0.21 counter redirect comment "VIP 1: HTTP"
    }
    chain postrouting {
        type nat hook postrouting priority 100; policy accept;
    }
}
table ip6 nat {
    chain prerouting {
        type nat hook prerouting priority -100; policy accept;
        ip6 daddr 2001:db8::10 counter redirect comment "VIP 2: HTTPS"
    }
    chain postrouting {
        type nat hook postrouting priority 100; policy accept;
    }
}
```

### 8 Note

Method 3 may not be appropriate when using IP-based virtual hosting on a web server. This is because an nftables **redirect** statement will redirect incoming packets to the *primary address* of the incoming interface on the web server rather than any of the virtual hosts that are configured. Where this is an issue, use method 1 instead.

#### 15.2.4. Method 4: NAT "redirect" via firewall-cmd

Some recent versions of Linux distributions make use of firewalld as a high-level firewall configuration framework. In this case, while it may actually be iptables performing the work at a lower level, it may be preferred to implement the iptables NAT solution described in method 2 in firewalld, as opposed to directly manipulating iptables. This is achieved by using the firewall-cmd tool provided by firewalld and executing a command like

```
마하 (Documentation • Load Balancing Leostream) © Copyright Loadbalancer.org • Documentation • Load Balancing Leostream
```

42

the following on each real server:

firewall-cmd --permanent --direct --add-rule ipv4 nat PREROUTING 0 -d <IPv4-VIP> -j REDIRECT

The VIP address should be changed to match the virtual service in question, for example:

firewall-cmd --permanent --direct --add-rule ipv4 nat PREROUTING 0 -d 10.0.0.50 -j REDIRECT

To apply the new configuration, reload the firewall rules like so:

firewall-cmd --reload

Configuration applied in this way will be permanent and will persist across reboots.

Note Method 4 may not be appropriate when using IP-based virtual hosting on a web server. This is because an iptables **REDIRECT** rule will redirect incoming packets to the *primary address* of the incoming interface on the web server rather than any of the virtual hosts that are configured. Where this is an issue, use method 1 instead.

# 16. Document Revision History

| Version | Date            | Change                                                                                                    | Reason for Change                                          | Changed By |
|---------|-----------------|----------------------------------------------------------------------------------------------------|------------------------------------------------------------|------------|
| 1.0.0   | 1 Jan 2021      | Initial version                                                                                                    |                                                            | DT, AH     |
| 1.1.0   | 26 May 2022     | Added NAT mode deployment method                                                                                                    | NAT mode<br>validated as a<br>working<br>deployment method | АН         |
| 1.1.1   | 5 January 2023  | Combined software version information<br>into one section<br>Added one level of section numbering<br>Added software update instructions<br>Added table of ports used by the<br>appliance<br>Reworded 'Further Documentation'<br>section | Housekeeping<br>across all<br>documentation                | АН         |
| 1.1.2   | 2 February 2023 | Updated screenshots                                                                                                    | Branding update                                            | АН         |
| 1.1.3   | 7 March 2023    | Removed conclusion section                                                                                                    | Updates across all documentation                           | АН         |
| 1.2.0   | 24 March 2023   | New document theme<br>Modified diagram colours                                                                                                    | Branding update                                            | АН         |

րել (

# IL LOADBALANCER

Visit us: www.loadbalancer.org Phone us: +44 (0)330 380 1064 Phone us: +1 833 274 2566 Email us: info@loadbalancer.org Follow us: @loadbalancer.org

#### About Loadbalancer.org

Loadbalancer.org's mission is to ensure that its clients' businesses are never interrupted. The load balancer experts ask the right questions to get to the heart of what matters, bringing a depth of understanding to each deployment. Experience enables Loadbalancer.org engineers to design less complex, unbreakable solutions and to provide exceptional personalized support.

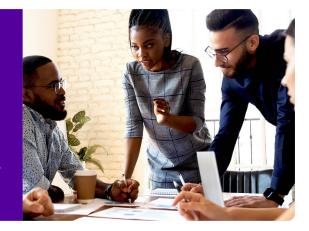